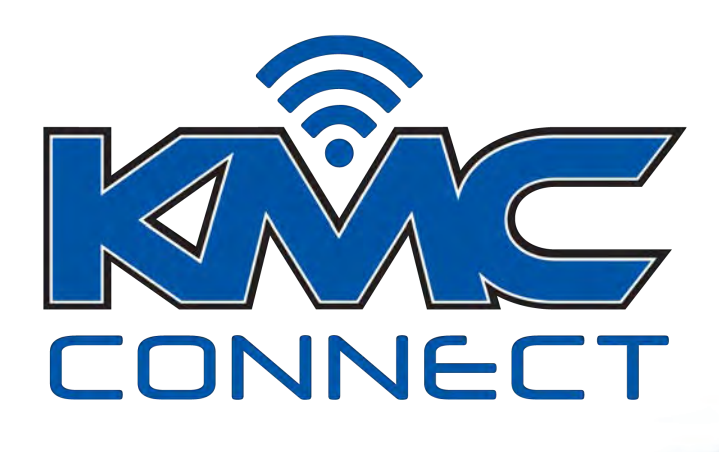

#### **CONVENIENCE + COMMUNICATION + COMMUNITY**

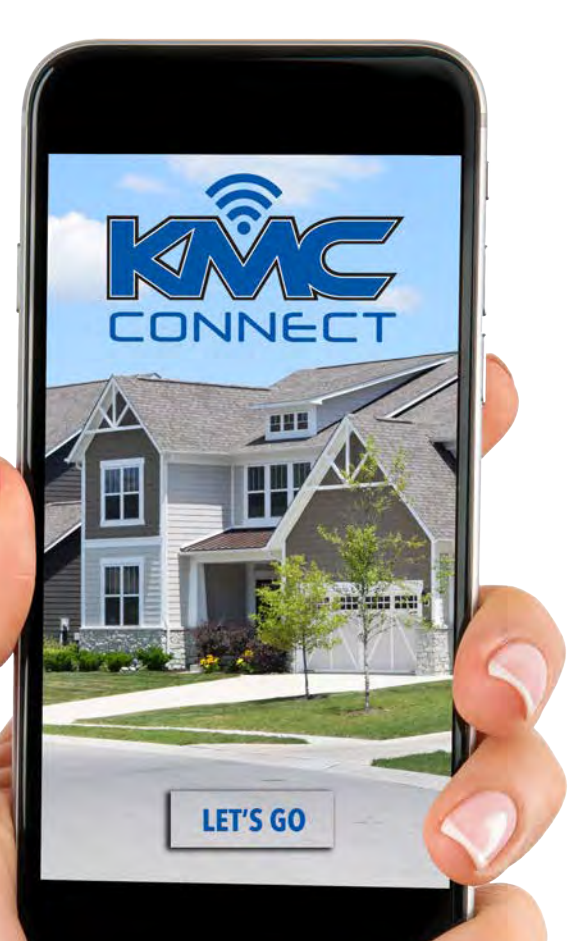

# **KMC CONNECT HOMEOWNER HANDBOOK**

Your Guide to KMC Connect's Features

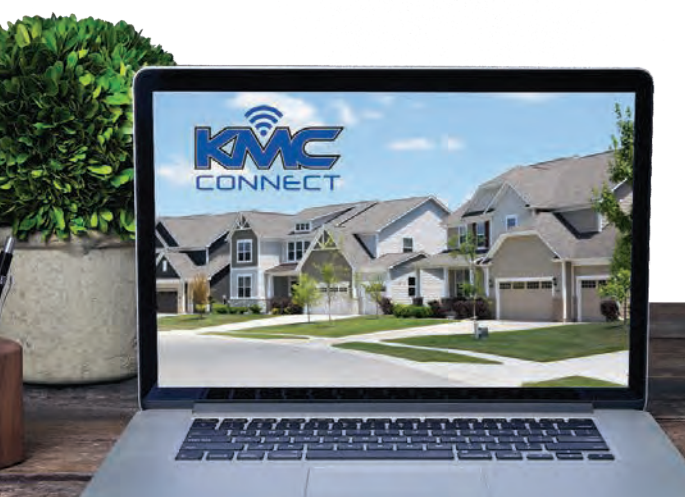

# **TABLE OF CONTENTS**

**KMC Connect Home Owner Feature Guide** 

#### **Table of Contents**

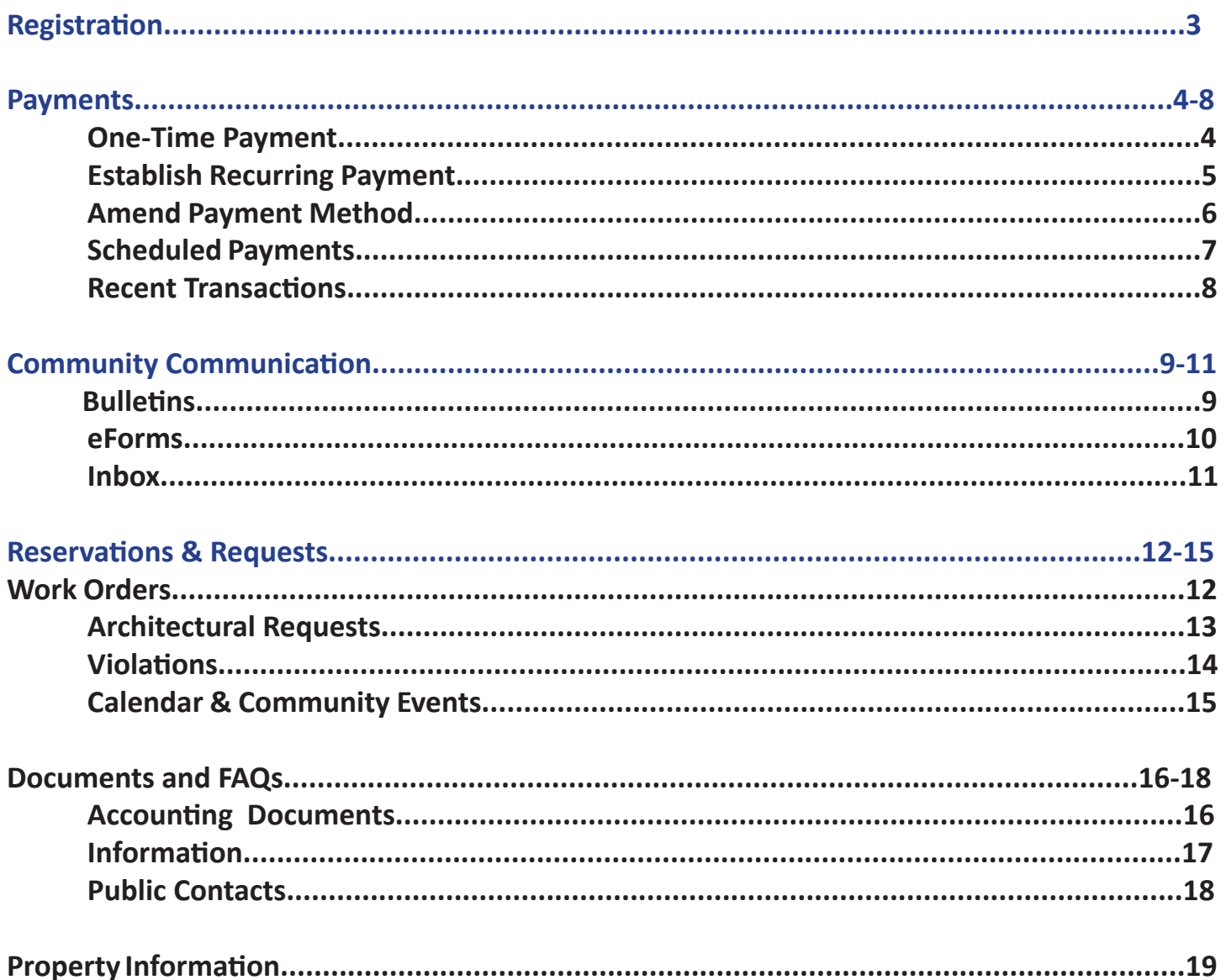

#### $\equiv$  Contact Us

Do you need assistance or have questions? Call us at 800-245-9713 or email us at residentpayments@frontsteps.com

## REGISTRATION

How to create your KMC Connect Account

## $E$ Registration

**1.** You will receive an emailed invitation stating that Kirkpatrick Management has invited you to access **"Your Communities"** portal. Press the **"Click Here to Join"** option.

**2.** Choose a password by following the indicated criteria. Be sure to opt in for text alerts and agree to the terms of use and privacy policy. When complete, **"Submit Registration."**

- 
- **3.** You will be redirected to a login page. Click **"Login."**

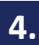

**4.** Enter your information and click **"Log In."**

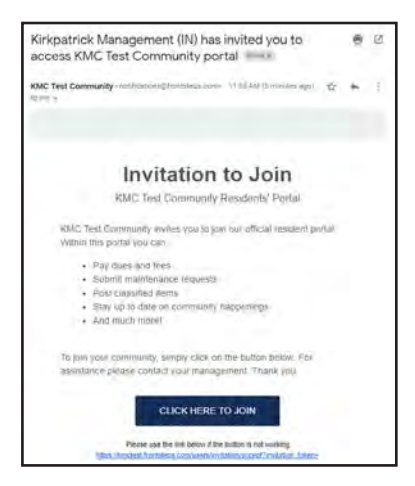

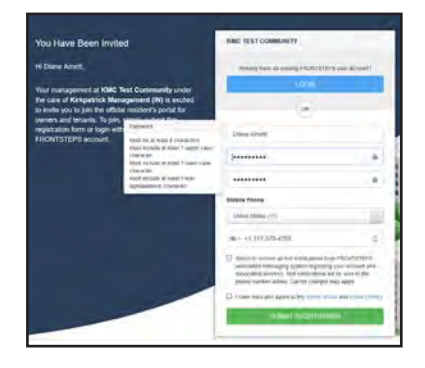

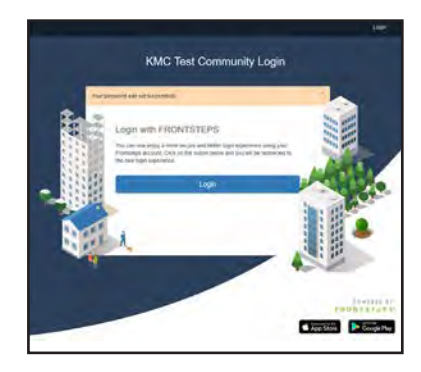

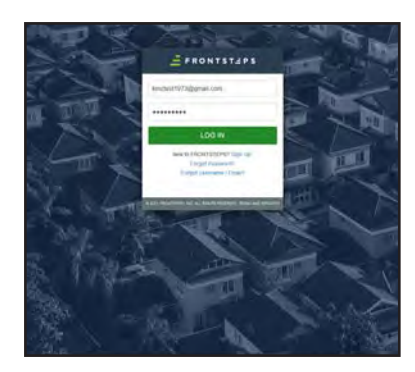

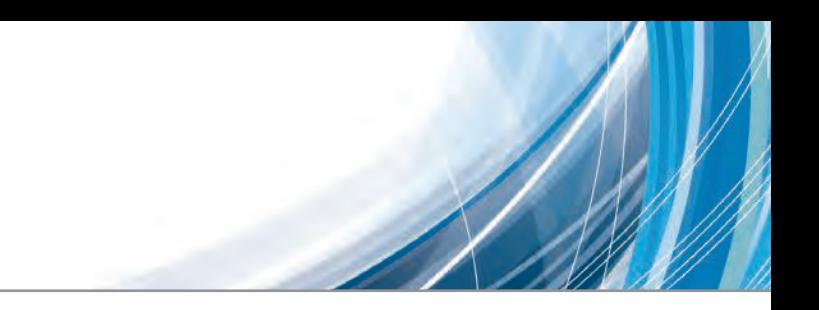

### $\equiv$  How to Make a One-Time Payment

- **1.** Click **Make a Payment.**
- **2.** Select **Amount Due** or **Other Amount**. If selecting Other Amount, enter the amount you want to pay.
- **3.** Enter a **Memo**. This will appear on your email receipt and on your Transaction History.
- **4.** Select a previously added **Payment Method** or **Add Payment Method**.
- **5.** Review the payment summary and click **Submit**.
- **6.** Click **Yes, Submit** to confirm your payment.
- **7.** To set up a recurring payment, click **Schedule It Now** and continue to **#8**.

If you do not want to schedule a recurring payment, click **Done** to return to the Payments Dashboard. You will receive an email confirming your payment.

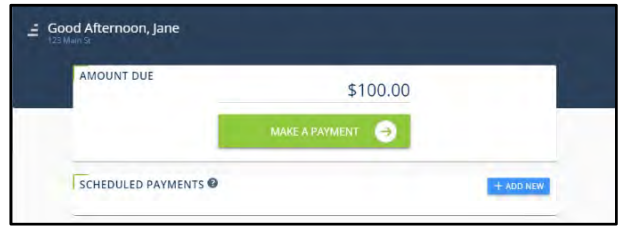

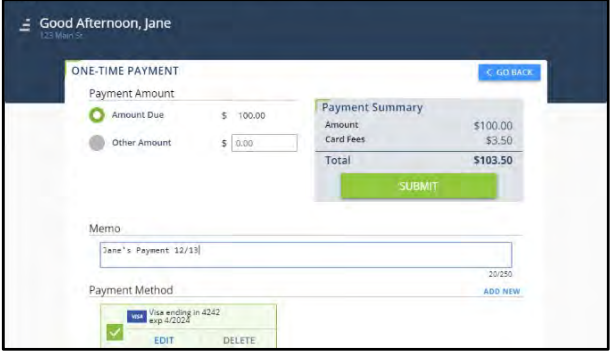

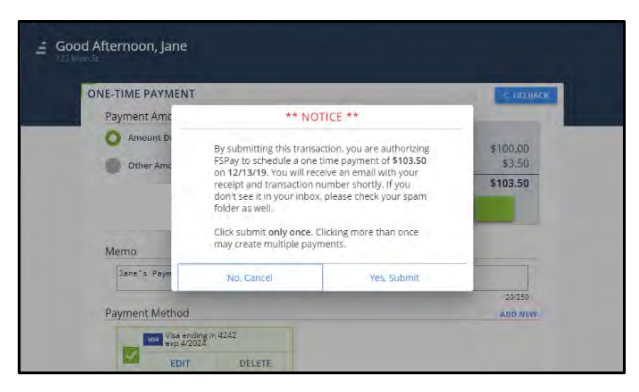

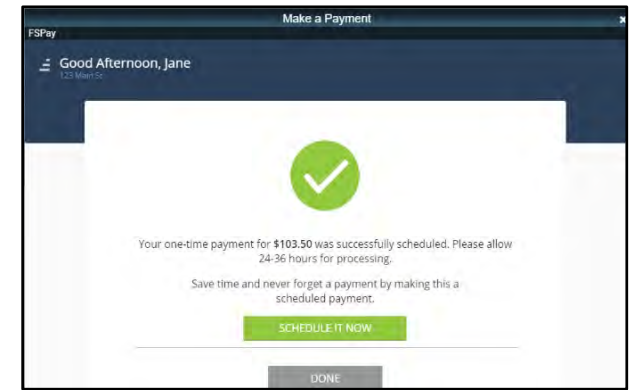

- **8.** Select a **Frequency** (Monthly, Quarterly, SemiAnnually, or Annually).
- **9.** Select a Day of the Month or
- **10.** Select and enter the payment **Amount**. You have the option to pay a **Fixed Amount**, or always pay your **Full Balance**.
- **11.** Enter a **Memo** (if applicable).
	- **12.** Select a previously added **Payment Method** or **Add New**.
- **13.** Review the payment summary and click **Submit**.
- **14.** Click **Done** to return to the main Payments screen.

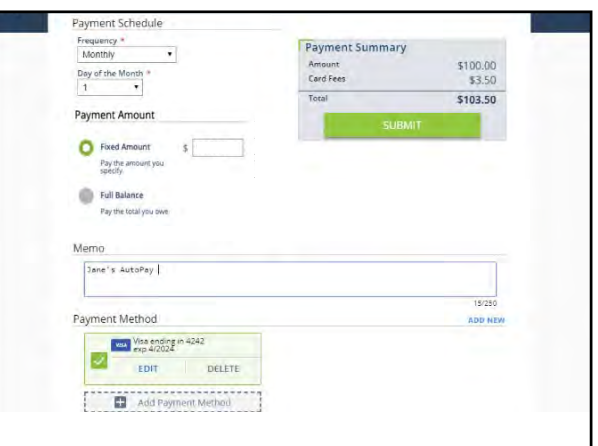

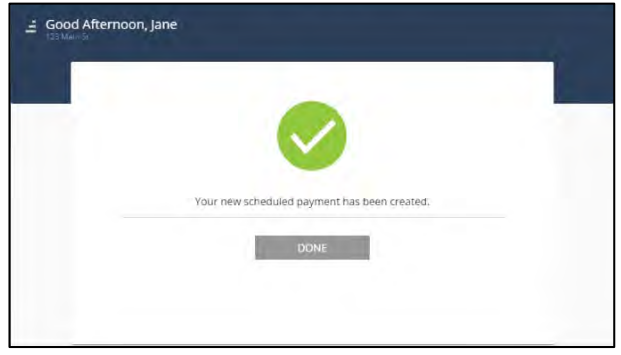

### $\equiv$  How to Add, Edit, or Delete a Payment Method

- **1.** Click **Make a Payment**.
- **2.** Click **Add Payment Method**, **Edit**, or **Delete** to update a payment method.

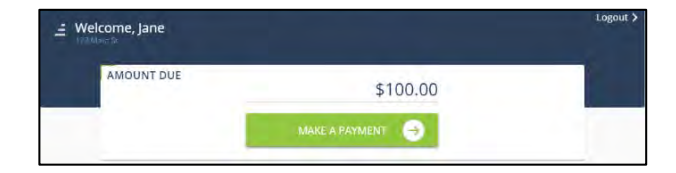

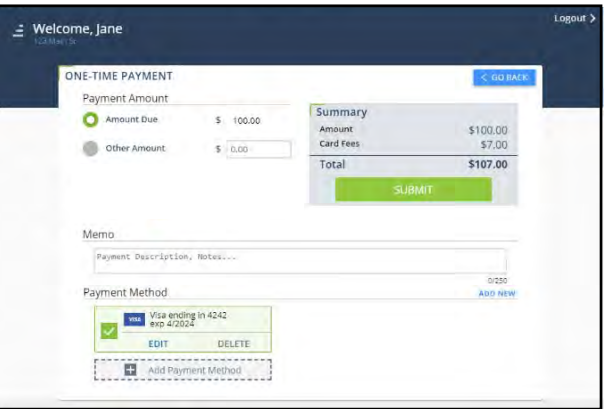

### $\equiv$  How to Add, Edit, or Delete a Scheduled Payment

- **1.** Under Scheduled Payments, click **Add New**.
- **2.** Select a **Frequency** (Monthly, Quarterly, SemiAnnually, Annually, or One-Time).
- **3.** Select a **Day of the Month** or **Start Date**.
- **4.** Select a **Type of Payment**.
- **5.** Enter the payment **Amount.**
- **6.** Enter a **Memo**. This will appear on your email receipt and on your Transaction History.
- **7.** Select a **Payment Method** or **Add New**.
- **8.** Review the details and click **Yes, Submit**.
- **9.** Click **Submit**.

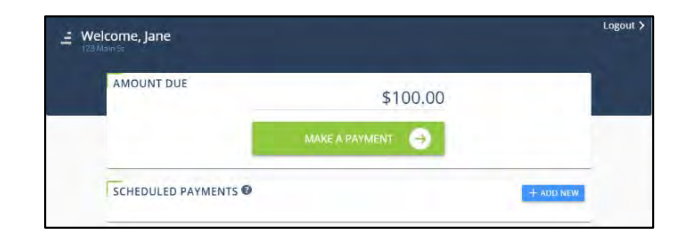

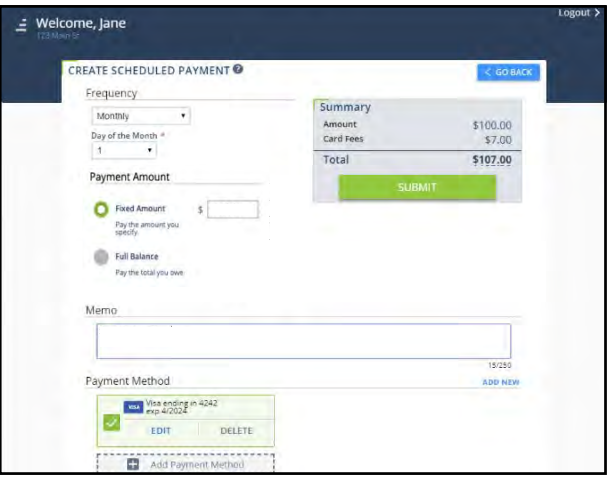

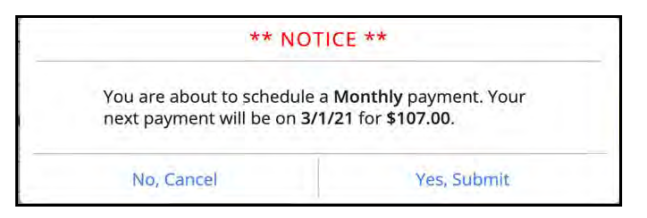

### **E** View Recent Transactions

- **1.** Under Recent Transactions, click **View All**.
- **2.** Click **Previous** and **Next** to navigate the pages

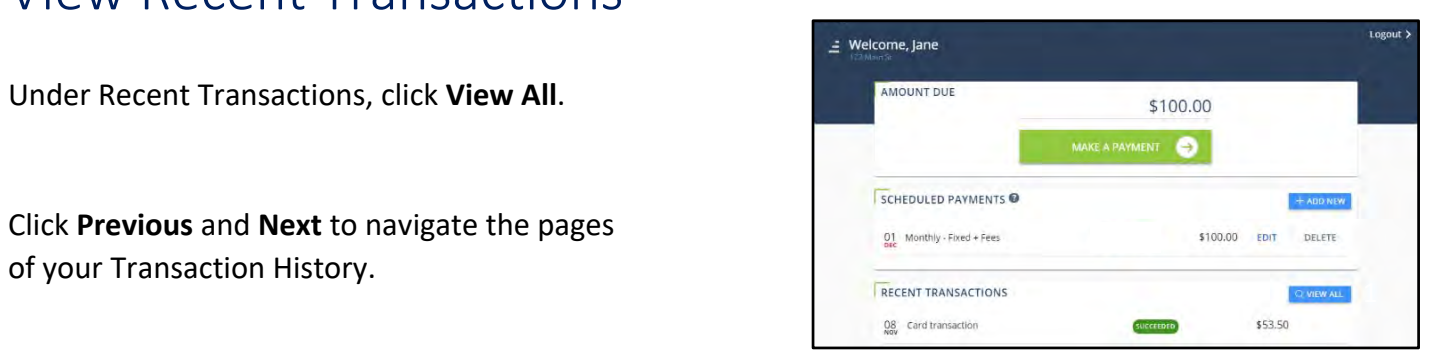

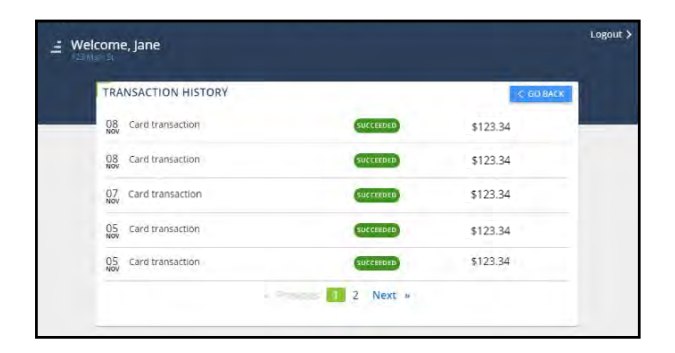

# COMMUNITY COMMUNICATION

Access Bulletins, eForms and Inbox

### $\equiv$  Bulletins

- Bulletins are blast notifications that Kirkpatrick Management will send on behalf of your community's Board of Directors. These notifications will consist of urgent news (water shut offs, community emergencies, etc.) and informational news regarding your neighborhood. All owners will receive bulletin by emails, but everyone is encouraged to opt in for text messaging to ensure they have the most current news relevant to their home.
- **1.** Navigate to "**Community Communications**" on the left-side menu and click on "**Bulletins.**" All current and previous bulletins will display. Click on individual bulletins for more information.

**2.** If there is additional information, such as attachments, it will be displayed to the right.

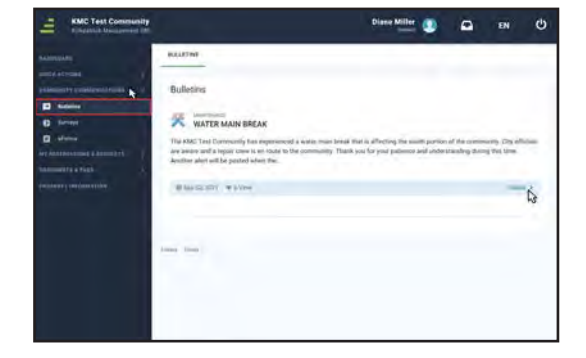

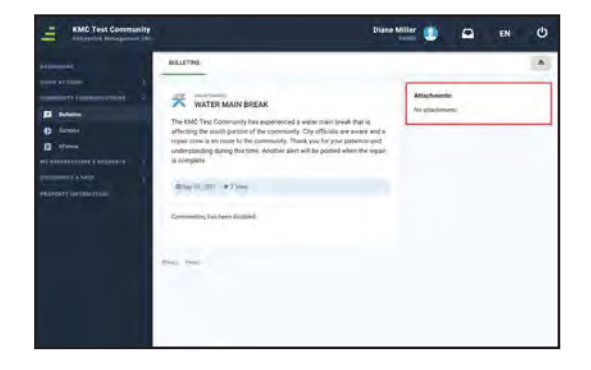

# COMMUNITY COMMUNICATION

Access Bulletins, eForms and Inbox

#### $E$ eForms

eForms are web-based forms asking a series of questions. These may be used in various ways for your community.

**1.** Navigate to "**Community Communications**" on the left-side menu and click on "**eForms.**" Click "**View**" on the eForm you need to fill out.

**2.** Fill out the form as instructed.

**3.** Click "**Submit Response**" when completed.

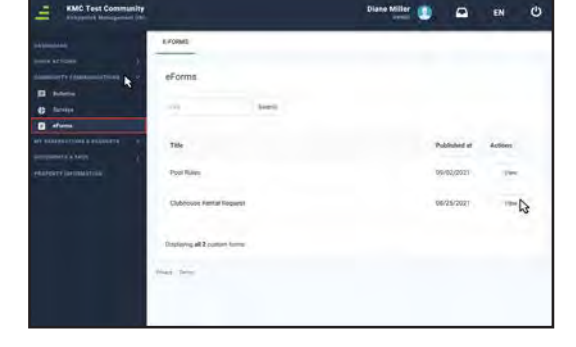

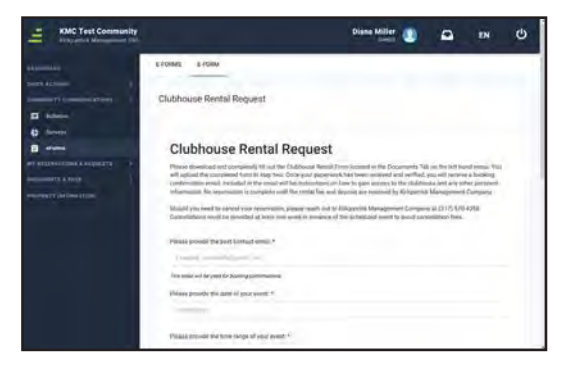

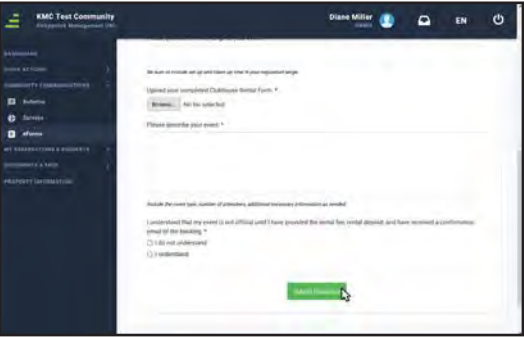

# COMMUNITY COMMUNICATION

Access Bulletins, eForms and Inbox

### $\equiv$ Inbox

- **1.** Click the **Inbox** icon to the right of the owner name. Click the green **New Message** button in the top right of the screen to begin a new message thread.
- 
- 
- **2.** When message is complete, click "**Send Message**."

Access Your Process Requests

### $\equiv$  My Work Orders

Under **My Work Orders**, you will be able to view all past work orders for your home as well as enter new work order requests.

- **1.** Navigate to "**My Reservations and Requests**" on the left-side menu and click on "**My Work Orders**." View a list of all work orders entered for your unit. Click view to see more information.
- **2.** Review work order information.
- **3.** Navigate back to the main "**My Work Orders**" screen to submit new requests. Click the green "**Work Order**" button in the top right to begin a new request.

**4.** Enter the necessary information.

**5.** Select "**Create Work Order**" when complete. Your Community Association Manager will receive an alert that a work order was placed and will contact you with any further information needed.

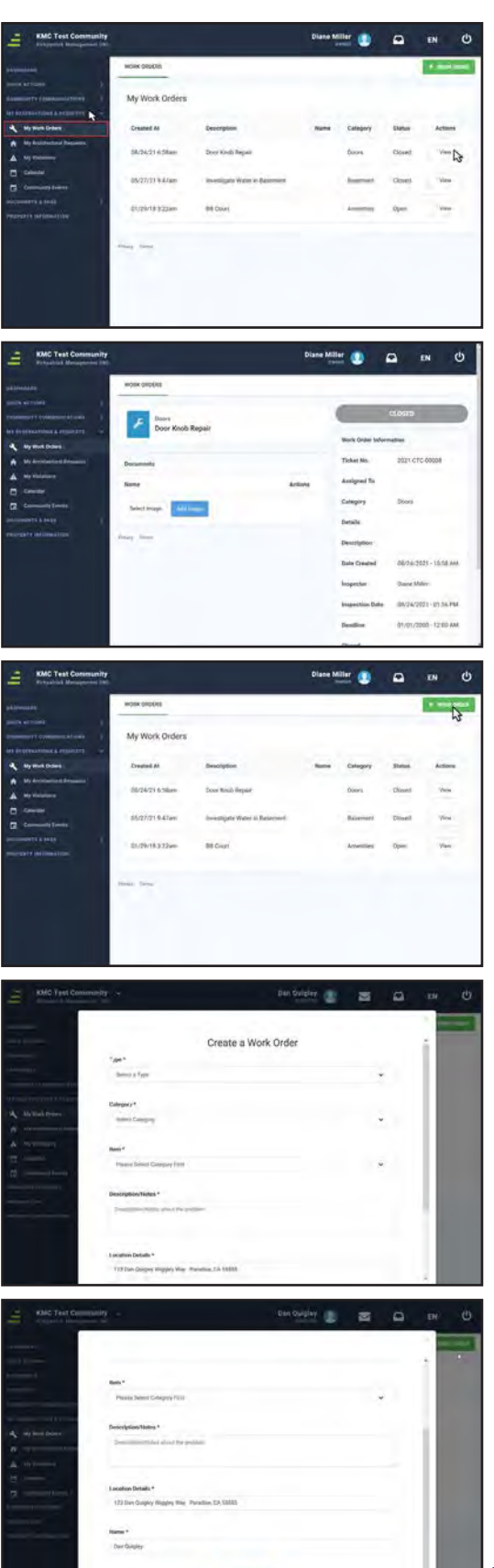

Access Your Process Requests

### **E** My Architectural Requests

You can now review past and current architectural requests, as well as submit new requests via the KMC Connect portal.

- **1.** Navigate to "**My Reservations and Requests**" on the left-side menu and click on "**My Architectural Requests**." You will see all past and current requests in list form. In the upper right-hand corner, you can click "**New Architectural Request**" to place a new request.
- **2.** Read all directions and fill out the information completely before clicking "**Continue.**"
- **3.** Fill out all request details and download any necessary forms. Fill these out completely before re-attaching them on the next screen.
- **4.** Browse your files to upload completed architectural forms, project photos, project quotes, plot plans, and any other pertinent information. Click "**Continue.**"
- **5.** Review your request and confirm that all **Documents** are properly attached. When finished, click "**Submit**."

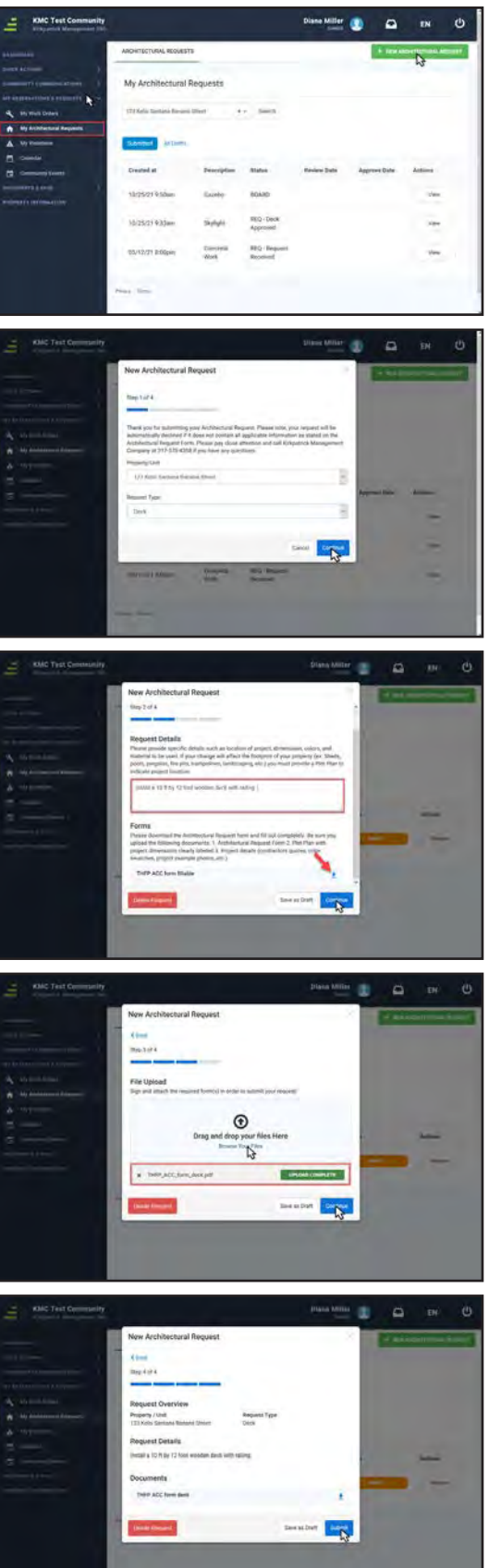

Access Your Process Requests

### $\equiv$  My Violations

We all try our best to maintain homes and ensure our properties are in compliance with the community documents. However, sometimes it becomes necessary to notify owners of items that do not comply with the governing documents. Any violations associated with your property will be listed here.

**1.** Navigate to "**My Reservations and Requests**" on the left-side menu and click on "**My Violations**."

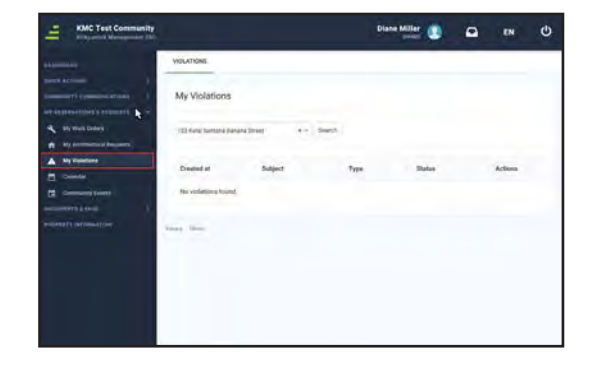

Access Your Process Requests

### Calendar & Community Events

The **Calendar** & **Community Events** tabs display the same content in different formats.

**1.** Navigate to "**My Reservations and Requests**" on the left-side menu and click on "**Calendar**." Here you will view Community Events in a Calendar format.

**2.** Navigate to "**My Reservations and Requests**" on the left-side menu and click on "**Community Events**." Here you will view Community Events in a list format.

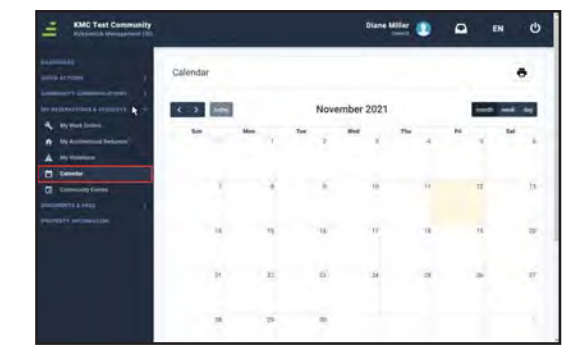

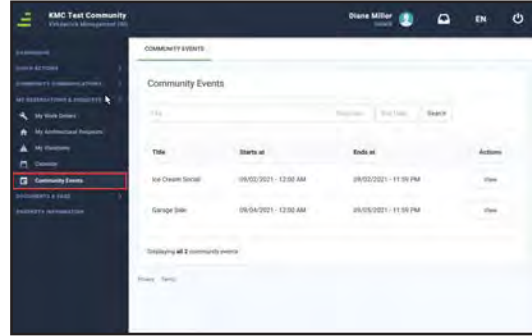

# DOCUMENTS & FAQs

Review Detailed Documents For Your Community

### Accounting Documents

Public documents are stored in the Accounting Documents folder under Documents and FAQs. These documents include your communities By-Laws, Covenants, Conditions, and Restrictions, property specific guidelines, and other documents as specified by your Board of Directors.

**1.** Click on "**Documents & FAQs**" on the left-hand side menu and select "Accounting Documents." Click the name of any folder to view the contents.

**2.** Once inside a folder, you will see a list of files. Click the download arrow under "**Actions**" to view and download documents.

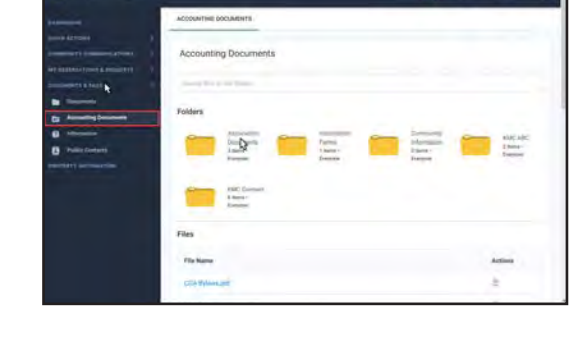

 $Q$  EN

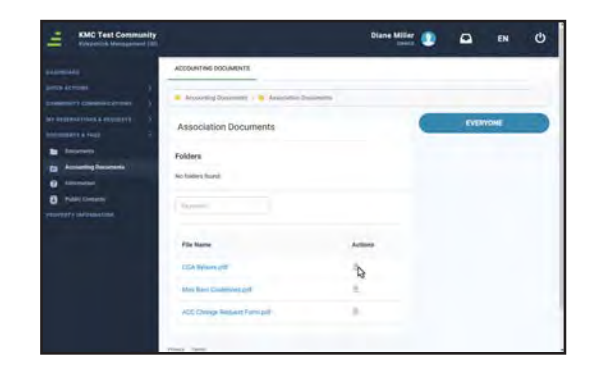

### DOCUMENTS & FAQs Review Detailed Documents For Your Community

 $\equiv$ Information

**1.** Click on "**Documents & FAQs**" on the left-hand side menu and select "Information." You will see a list of commonly asked questions and their answers. These are sorted by category, or you can search key words.

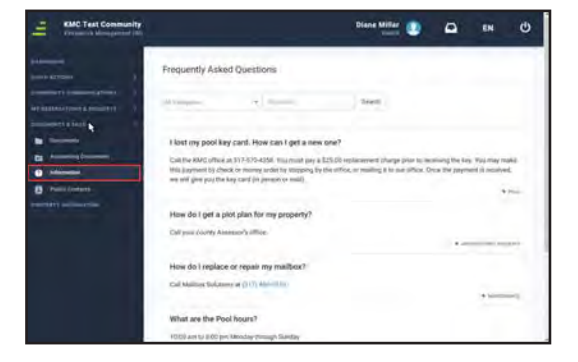

### DOCUMENTS & FAQs Review Detailed Documents For Your Community

Public Contacts

**1.** Navigate to "**Documents & FAQs**" on the leftside menu and click on "**Public Contacts**." The information displayed will direct you to your contacts within Kirkpatrick Management Company.

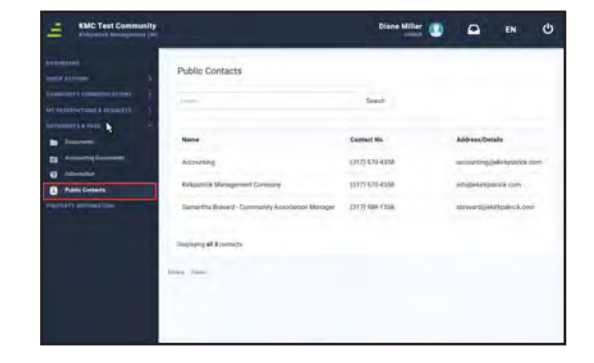

# PROPERTY INFORMATION

Your Home's Information within KMC Connect

### $\equiv$  Property Information

Property Information is where owners can update their contact information to ensure they are receiving all information necessary for their home or property.

- **1.** Navigate to "**Property Information"** on the left-side menu.
- **2.** You can add several different phone number types. Click **Update** to complete.

**3.** You can update your e-mail contact. Click **Update** to complete.

**4.** You may also update alternate mailing addresses. Click **Update** to complete.

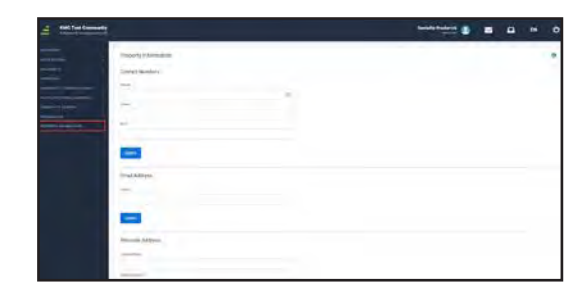

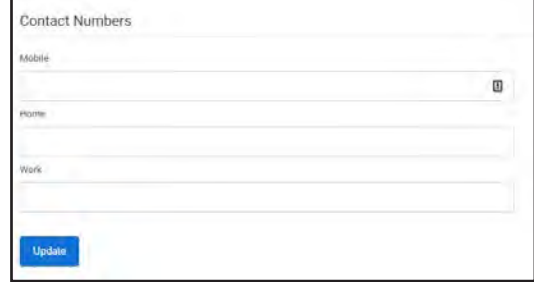

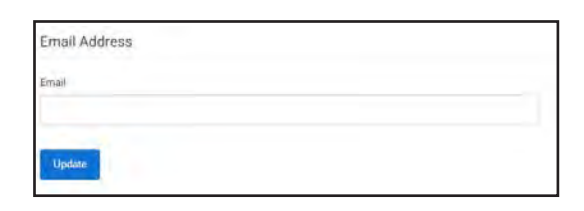

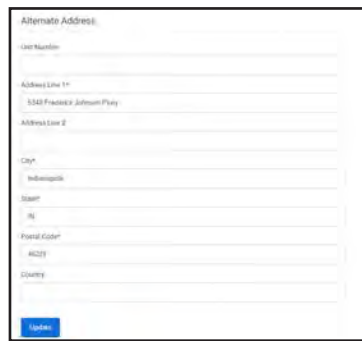

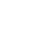